# Online Print Service Exclusively for Simmons University Faculty and Staff

#### **The process is easy and convenient**

#### **Placing Your Order**

- • Log into the Copy & Mail Center Digital Storefront (website [http://www.collegiatepress.com/simmons/](http://www.collegiatepress.com/simmons)) – use your Simmons credentials \* See tutorial for assistance in using the site for the first time
- Upload your file
- Fill out the instructions
- At check out be sure to fill in your delivery address
- *(If you need assistance setting up your file, we have design/layout support available)*

#### **We can Provide Delivery to your remote/home Office**

- o Fill in your address at checkout in the shopping cart
- o Your completed order will be shipped through US Postal Service (typical delivery is 2-3 days)

#### **Need Assistance with order – Lets meet by phone or zoom**

 Phone – 617-521-2428 Zoom – Call or email to request a quick training by Zoom Email – [copymail@simmons.edu](mailto:copymail@simmons.edu)

\*DSF Tutorial

## Simmons UNIVERSITY

#### **DIGITAL STOREFRONT TUTORIAL**

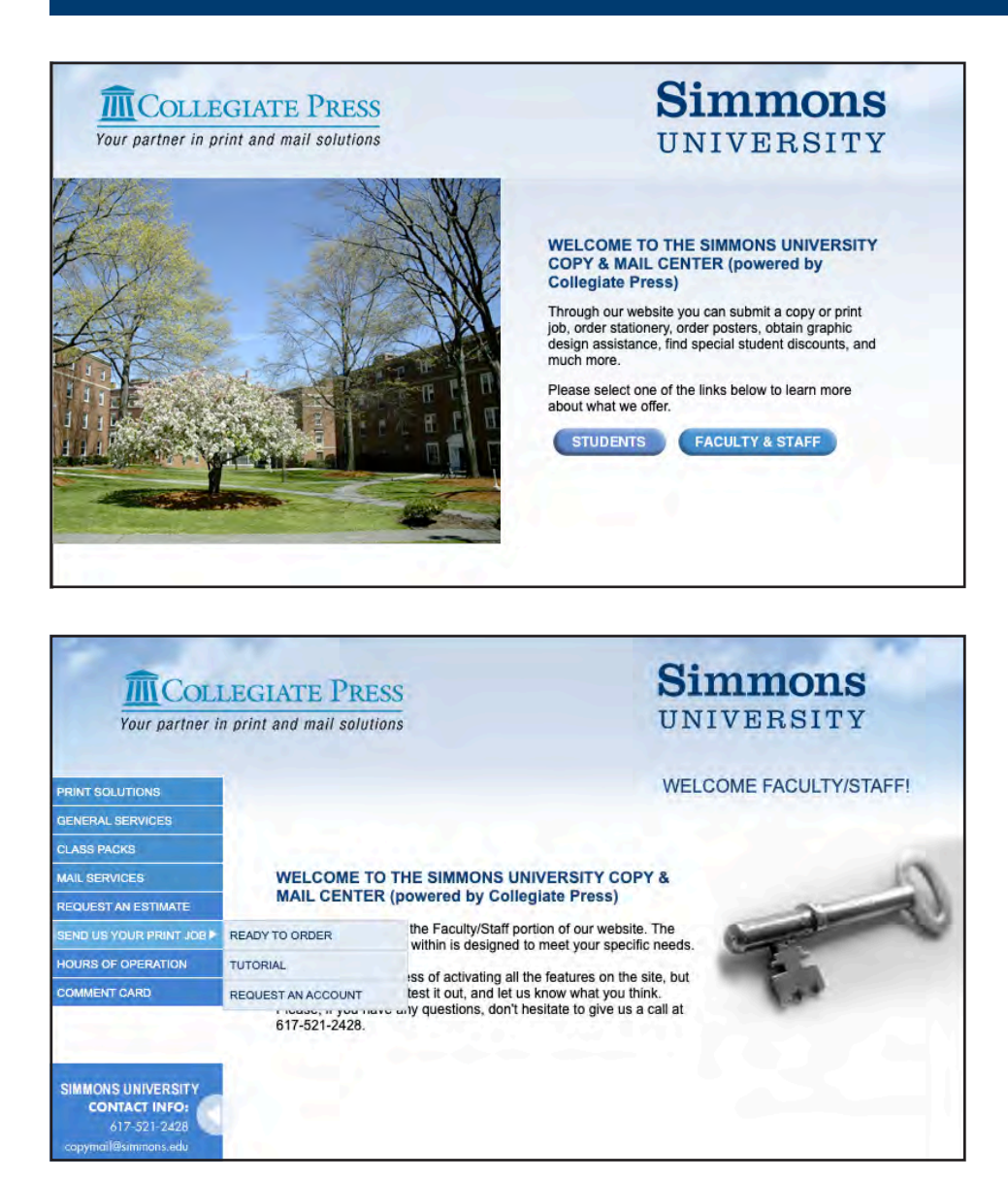

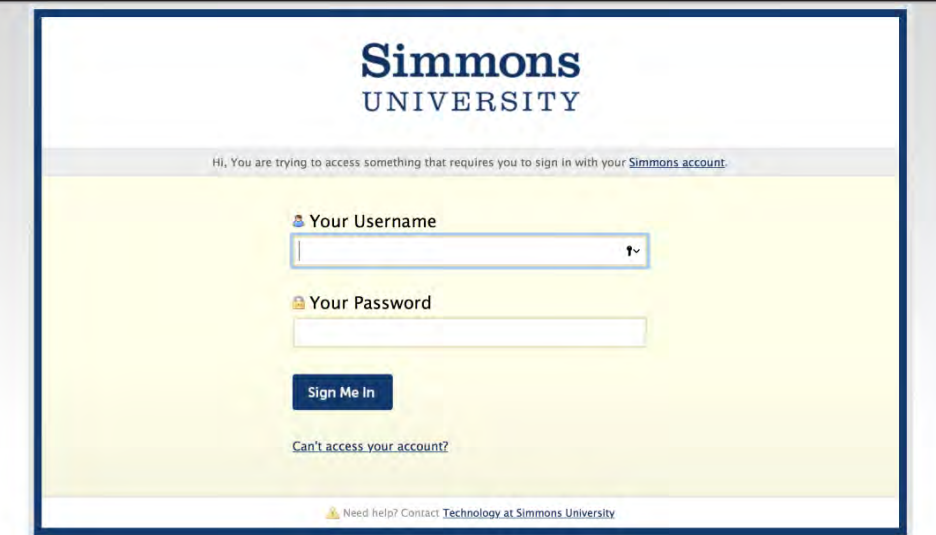

#### **LOG IN PAGE**

- · Go to: www.collegiatepress.com/ simmons, click on Faculty & Staff.
- . Navigate to Send Us Your Print Job, then click on Ready to Order as shown.
- Enter your Simmons University credentials.

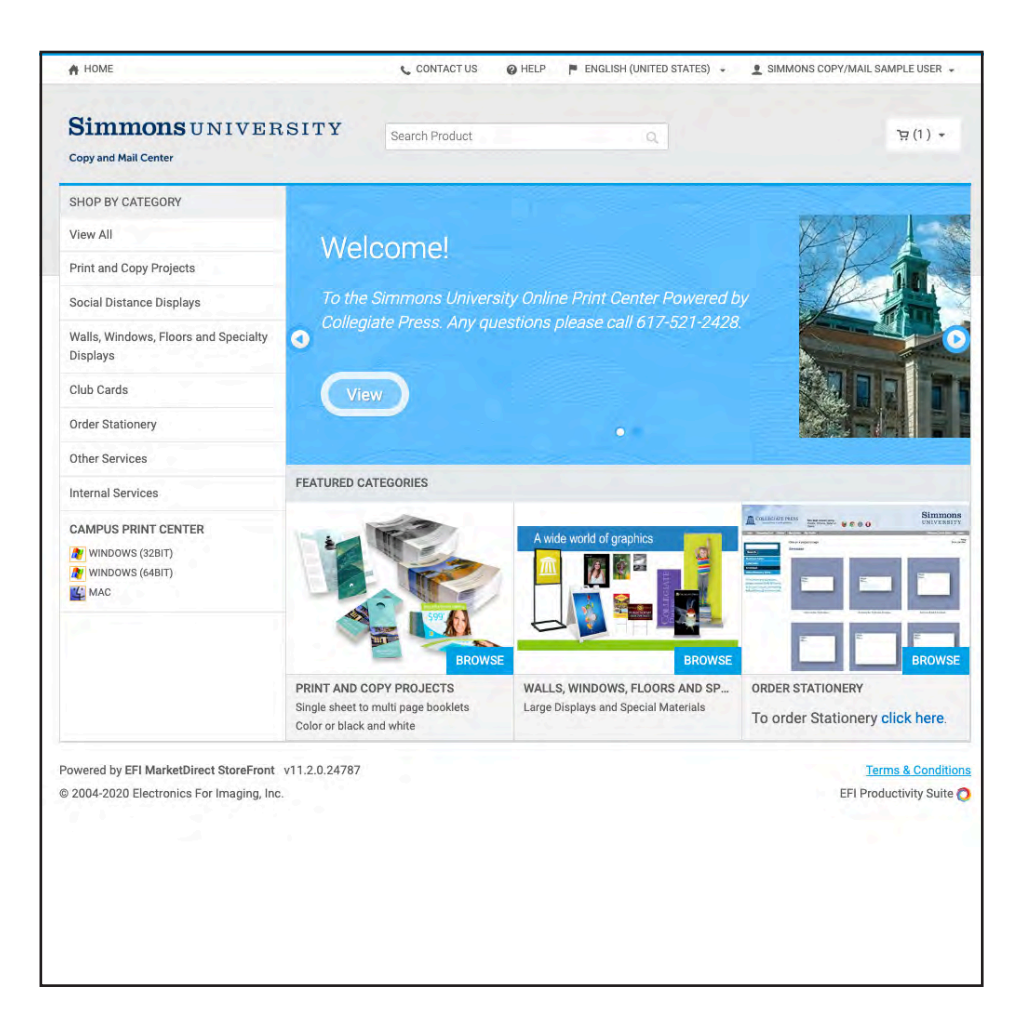

## HOME PAGE

• Select the product category from which you would like to order, and click Browse.

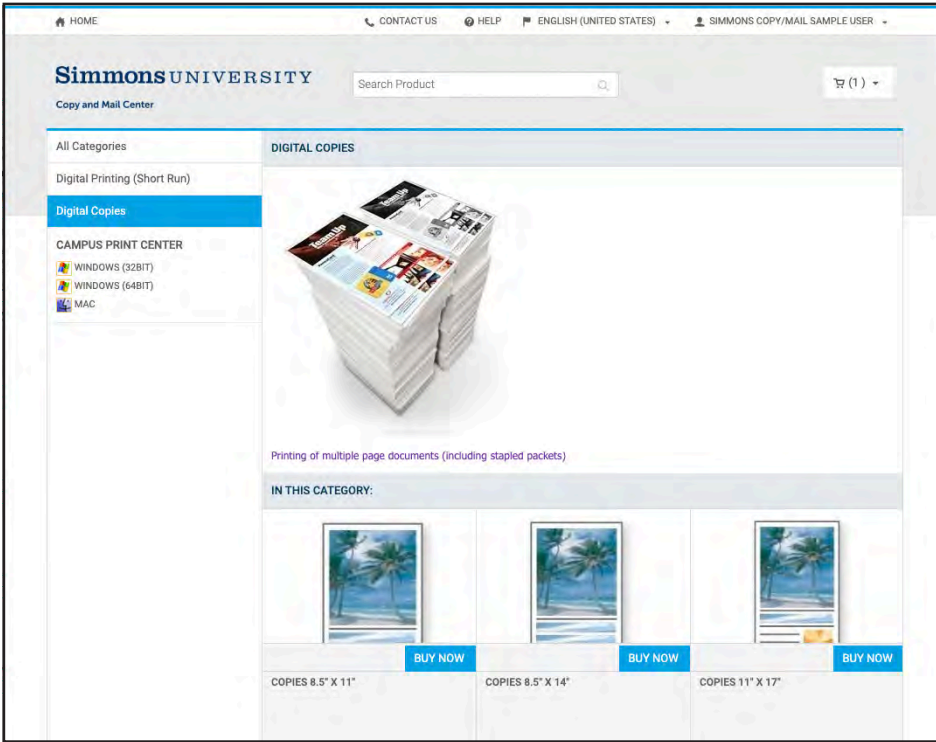

• Select the specific type of product you'd like to order, and click on Buy Now.

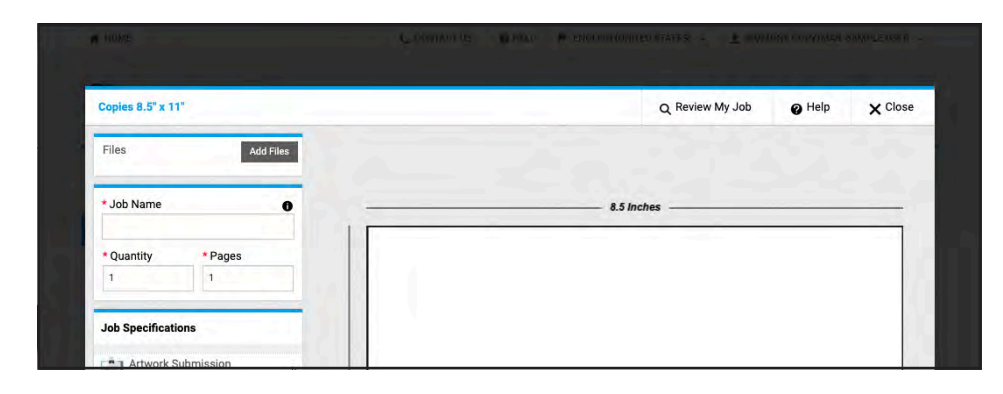

H

Saved Files

 $\times$ 

Ð

Other

Close

Add Files

 $\triangle$ 

**Upload Files** 

Punting PrintMe orted File Formats

## **UPLOAD YOUR FILE**

• Click the Add Files button in the upper left.

• Select the source of your files. This will usually be Upload Files. Click on Close.

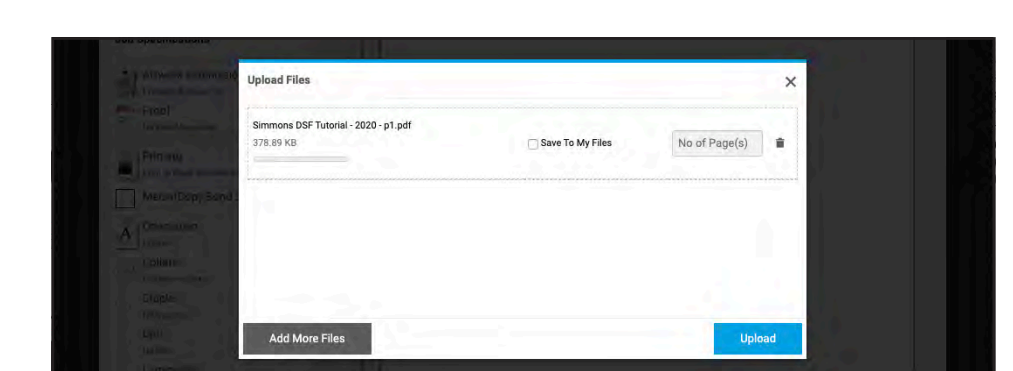

- Click the Add More Files button if you would like to submit more than one file.
- When done, click the Upload button.

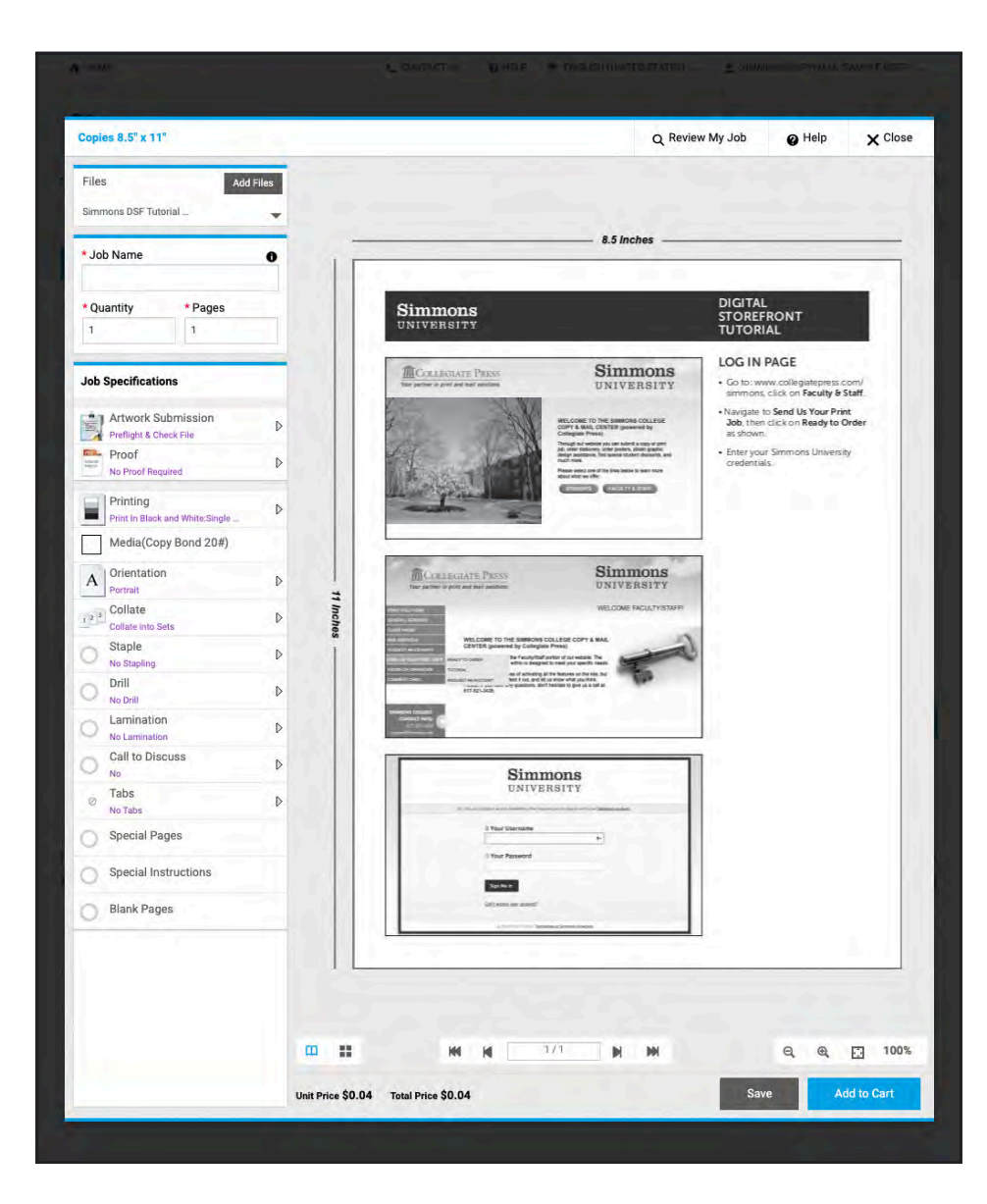

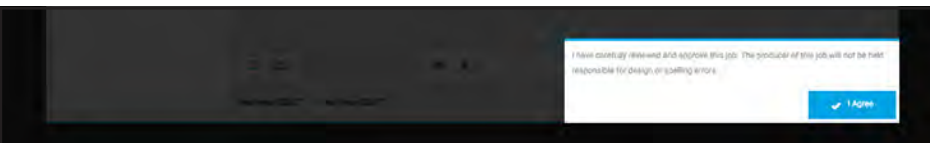

#### **JOB DETAILS**

- When your files have uploaded, you will be shown an on-screen preview.
- Enter a Job Name for your order.
- Enter the number of copies you require under Quantity.
- Choose additional options for your order under Job Specifications.
- . Click Add to Cart when finished.

• Review your submission carefully. Click Agree when you are sure that your order accurately reflects your needs.

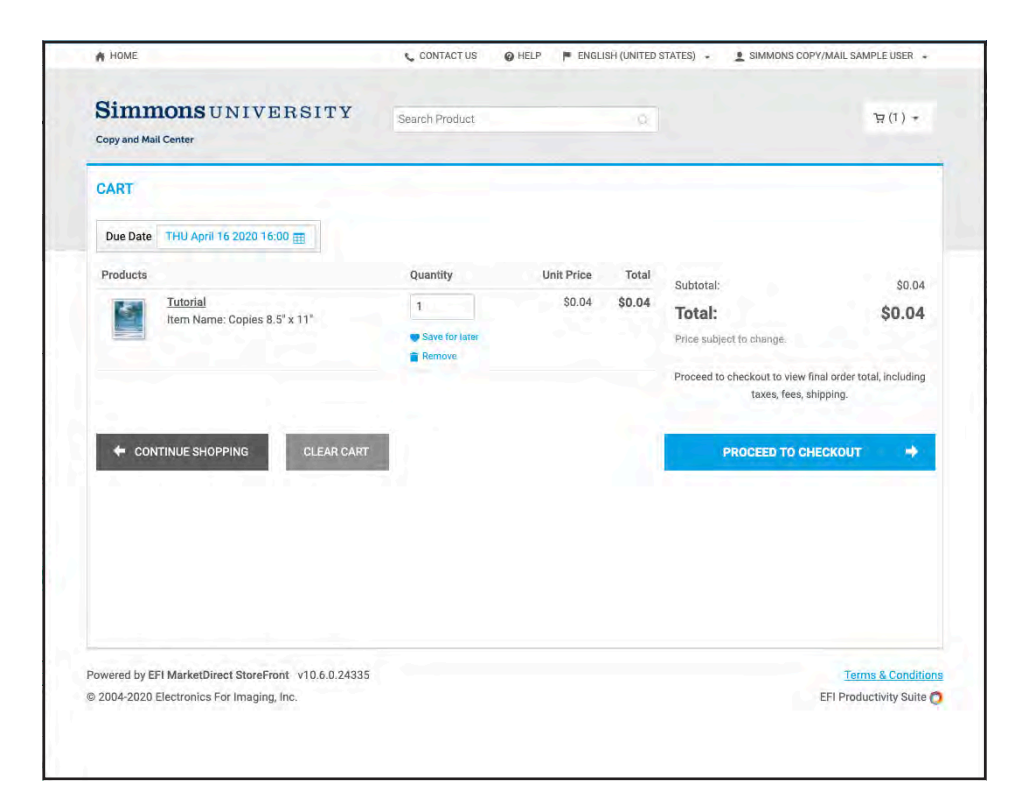

#### $\,$ , CONTACT US  $\,$   $\,$  HELP  $\,$   $\,$   $\,$  ENGLISH (UNITED STATES)  $\,$   $\,$   $\,$   $\,$   $\,$   $\,$  SIMMONS COPY/MAIL SAMPLE USER  $\,$   $\,$ **t1f** HOME **Simmons UNIVERSITY**  $\neg$ (1) + Search Product Copy and Mail Center CART Due Date THU April 16 2020 16:00 fiii l Quantity Unit Price Total Subtotal: \$0.04 • Rush fee may be applied to job \$0.04 \$0.04  $\mathbf{1}$ Total: \$0.04  $\leftarrow$  APRIL 2020 **•** Save for late Price subject to change. MON TUE WED THU FRI SAT SUN **Remove** 30 31 01 02 03 04 OS Proceed to checkout to view final order total, including 06 07 08 09 10 11 12 taxes, fees, shipping. 13 14 15 16 17 18 19 20 21 22 23 24 25 26 PROCEED TO CHECKOUT  $\rightarrow$ 27 28 29 30 01 02 03 Time 04:00PM  $\hat{\mathbf{v}}$ (GMT-05:00) Eastern Time (US & Canada) **Hammel** Powered by EFI MarketDirect StoreFront v10.6.0.24335 Terms & Conditions **C** 2004·2020 Electronics For Imaging, Inc EFt Productivity Suite **0**

## SHOPPING CART

• Review the contents of your Shopping Cart.

- Click on Due Date to request a date and time for your order's completion.
- When you're ready, click on Proceed to Checkout.

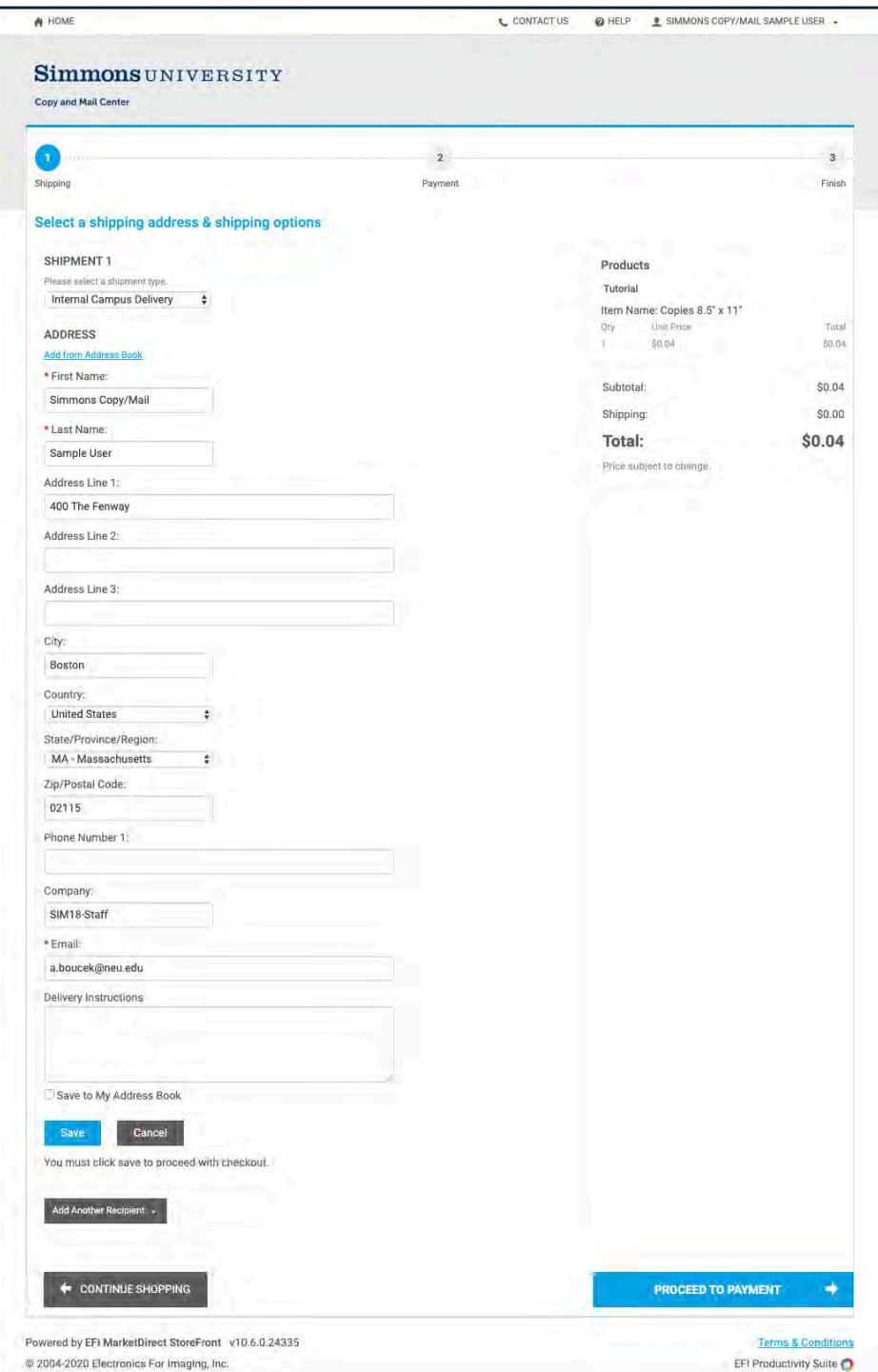

# SHIPPING OPTIONS

- Verify or update your shipping address and options. Information marked with an asterisk is required.
- Click Save or Proceed to Payment when you are ready.

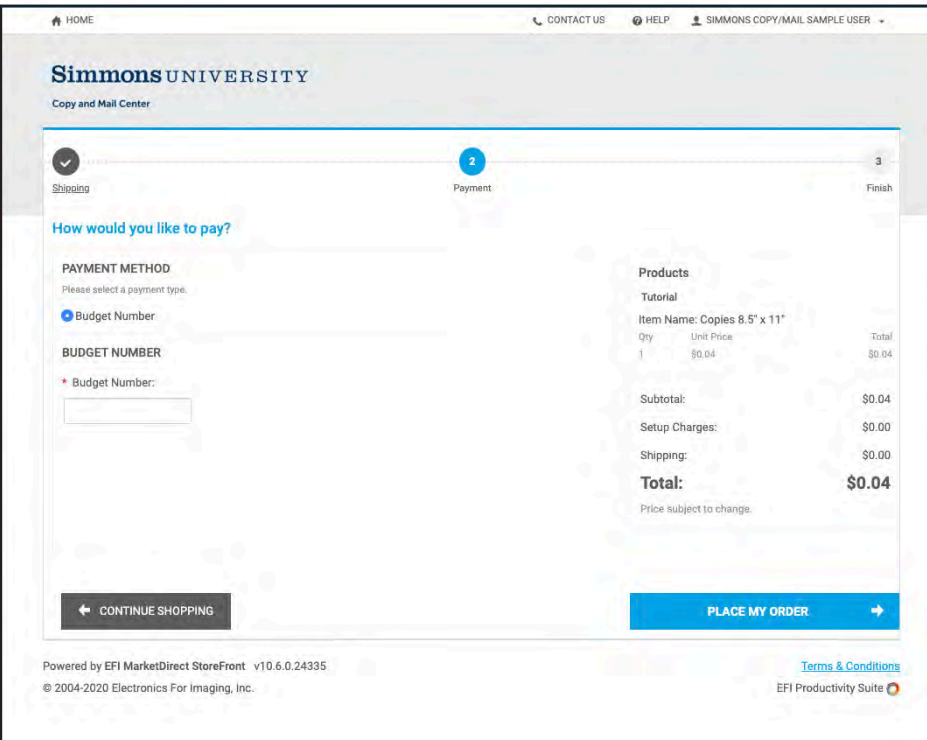

## PAYMENT

• Enter your budget number. Do not include any dashes, spaces or other dividers.

> *(Please note: you will not be able to submit your order without this step being completed – if your account is not available in the system, please log out and your order will remain in your cart.*

- Click Place My Order to finalize and submit order.
- confirmation from Printcenter@ order number, confirming that • You will receive an email [collegiatepress.net](https://collegiatepress.net) with your DSF your order processed.
- You will receive another email when the status of your order has been changed to approved or declined.